### CHAPTER

e.

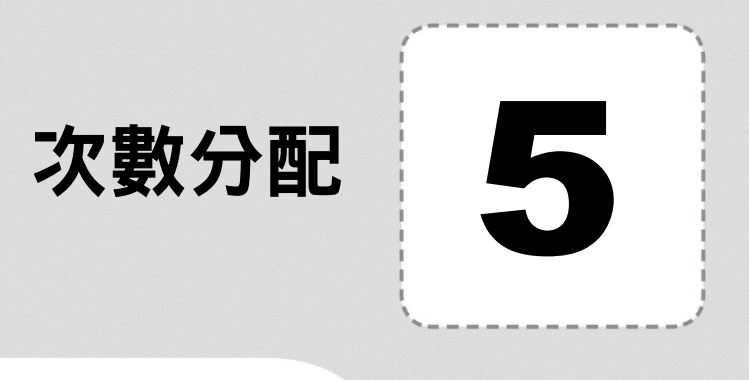

次數分配表是所有問卷調查中,最廣泛使用之分析技巧。因為它的建表 方式最簡單,判讀也最容易;且也是一般大眾最能接受的分析結果。

普通報章雜誌上,對調查結果,通常也只是止於建立次數分配表而已。因 為,若使用其他分析方法,閱讀者也不見得看得懂,如何引起共鳴?

## **5-1 類別變數** - **單選題次數分配**

對類別性的資料,如:性別、政黨別、宗教別、是否使用 Facebook、是 否有手機、手機品牌、……等資料。於進行『次數分配表』分析時,通常並不 會求算其平均數、標準差、……等統計量;僅須求得其次數分配即可。

『範例\Ch05\拍賣網站.sav』資料:

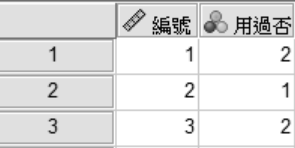

為針對大學生所進行之調查。其『用過否』欄為 1,表示受訪者曾使用過拍賣 網站;為 2,則否。且也已經為其數值安排妥數值標籤:

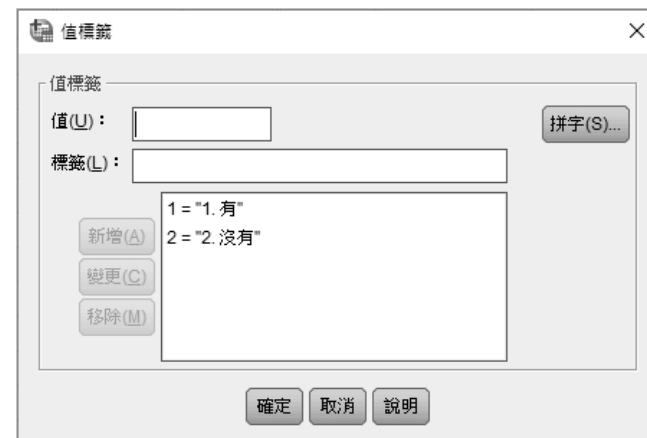

可以下示步驟進行『次數分配表』分析:

執行「分析(A)/ STEP1 ■ 次數分配表  $\times$ 敘述統計 (E)/ 次 變數(<u>V)</u>: 統計資料(S)... 數分配表(F)…」 多編號 圖表(C).. 品用過否 格式(E)..  $\rightarrow$ 様式(L).. ■ 顯示次數分配表(D) [貼上(P) 重設(R) 取消 篇明 確定 sTEP2 選『用過否』,  $\vee$ 按→鈕,將其 送到右側之『變 數(V)』方塊

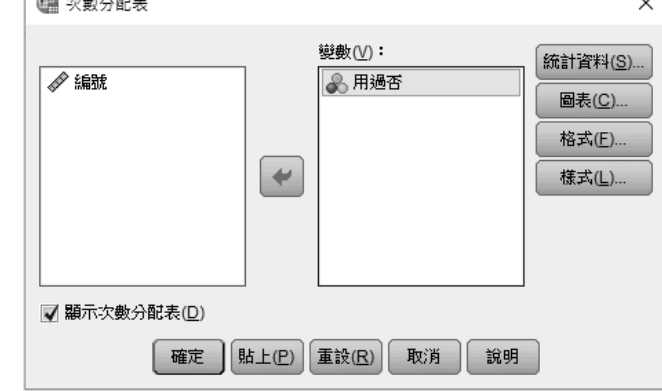

SPSS 統計分析嚴選教材

STEP 3 確定左下角已選取「顯示次數分配表(D)」

#### sTEP4 按[確 ]鈕,獲致

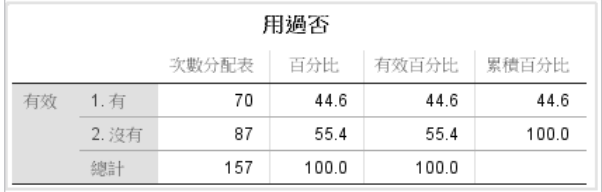

可看出大學生曾使用過拍賣網站者佔 44.6%;未曾使用過拍賣網站者佔 55.4%。可見,即使是目前最常使用網路的大學生,未曾使用過拍賣網站者還 是略高於使用過者。

# **5-2 將分析結果轉入** Word

以 SPSS 雖可求得次數分配表, 但其畢竟不適合用來撰寫報告。通常, 還 是以 Word 來處理。故而,得學會如何自 SPSS 取得分析結果,並將其轉換成 Word 文件之內容。

假定,要將先前拍賣網站『用過否』之次數分配表,轉到 Word 文件。其 處理步驟為:

STEP\_1 以滑鼠右鍵單按輸出結果次數分配表,將出現一選單,選取「複製」, 記下次數分配表內容

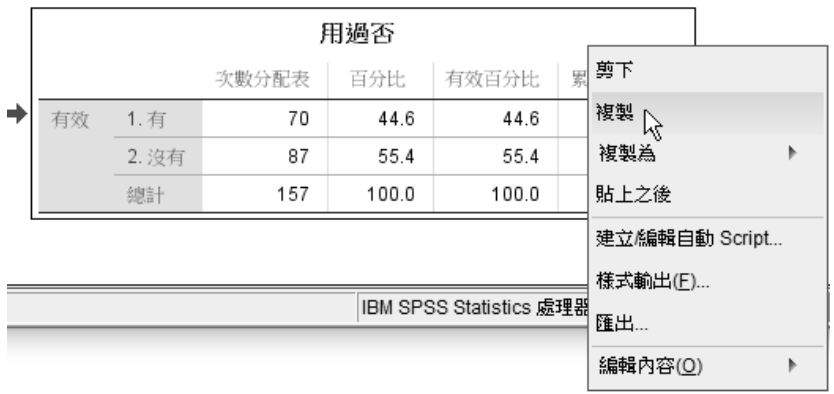

 $\overline{5}$ 

sTEP2 轉到 Word 文件,停於要插入次數分配表之位置。按『常用/剪貼簿/貼 上』 门鈕,將選取內容複製過來

| Ы              | $1 - 2 +$        | 141            | $16$   $18$   $10$   $12$   $14$   $16$   $18$   $20$   $22$ |          |           | 1241<br>1261 |  |  |  |
|----------------|------------------|----------------|--------------------------------------------------------------|----------|-----------|--------------|--|--|--|
|                |                  |                |                                                              |          |           |              |  |  |  |
|                | 表 1-1 是否使用過拍賣網站。 |                |                                                              |          |           |              |  |  |  |
|                | 用過否。<br>₽        |                |                                                              |          |           |              |  |  |  |
| $\sim$<br>-    | D                |                | 次數分配表。                                                       | 百分比。     | 有效百分比。    | 累積百分比。。      |  |  |  |
| e9<br>-        | 有效↩              | $1.$ 有 $\cdot$ | $70-$                                                        | $44.6*$  | $44.6*$   | $44.6 +$     |  |  |  |
| ÷<br><b>IO</b> |                  | 2. 沒有。         | 87.                                                          | $55.4*$  | $55.4*$   | $100.0 -e$   |  |  |  |
| 6              |                  | 總計↩            | $157 -$                                                      | $100.0*$ | $100.0*_$ | ₽            |  |  |  |
|                |                  |                |                                                              |          |           |              |  |  |  |

若您無法看到表格內之細格線,點選表格之任意位置,續按『版面配置 /表格/檢視格線』 $\overline{\boxplus}$  鈕 STEP<sup>3</sup>

sTEP4 將指標移往表格左側外緣,最上方一列顯示『用過否』之左邊位置, 點按滑鼠,可選取該列

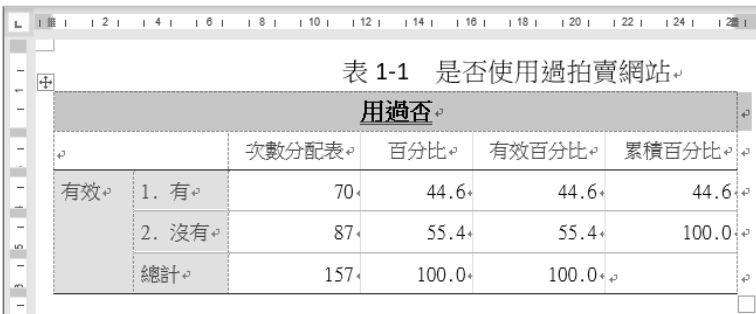

STEP 5 按『版面配置/欄與列/刪除』

按『版面配置/欄與列/刪除』 鈕,續選『刪除列(R)』,將該列刪除

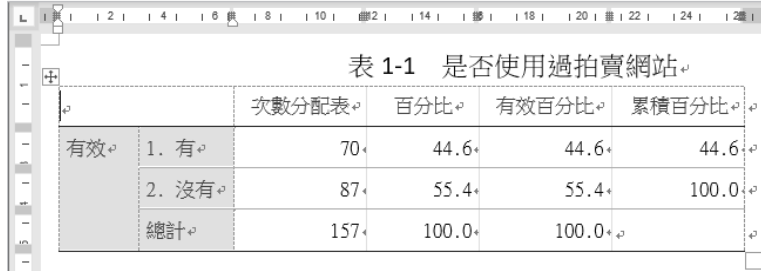

SPSS 統計分析嚴選教材

sTEP鱼 將指標移往表格之上,靠近『有效百分比』欄位上緣邊線之位置,指 標將轉為向下箭頭 •, 按住滑鼠往右拖曳,可選取『有效百分比』與 『累積百分比』兩欄

|            | $+$ | 表 1-1 是否使用過拍賣網站。 |                |              |          |          |                 |   |  |  |
|------------|-----|------------------|----------------|--------------|----------|----------|-----------------|---|--|--|
|            |     |                  |                | 次數分配表↩│ 百分比↩ |          |          | 有效百分比↩ 累積百分比↩ 。 |   |  |  |
|            |     | 有效↩              | $1.$ 有 $\circ$ | $70-$        | $44.6*$  | $44.6*$  | $44.6 +$        |   |  |  |
|            |     |                  | 2. 沒有↩         | 87.          | $55.4*$  | $55.4*$  | 100.04e         |   |  |  |
| $\sqrt{2}$ |     |                  | 縲詳+ィ           | $157 -$      | $100.0*$ | $100.0*$ |                 | w |  |  |
|            |     |                  |                |              |          |          |                 |   |  |  |

# sTEPZ 按『版面配置/欄與列/刪除』 $\frac{\mathbb{H}\times \mathbb{R}}{\mathbb{H}\times \mathbb{R}}$ 鈕,續選「刪除欄(C)」,將所選取之兩

欄刪除

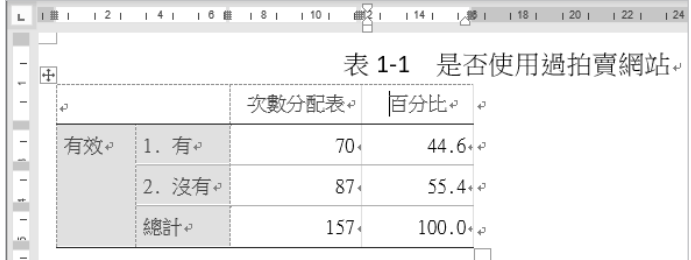

將指標移往表格之上,其左上角將出現一個 中 四向箭頭,點按該處, 選取整個表格。按『常用/段落/置中』 三鈕,可將表格安排成置中格式 STEP<sup>8</sup>

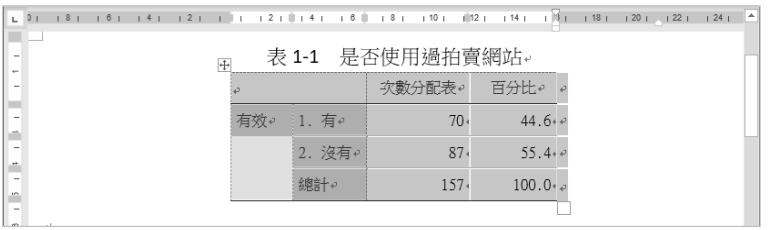

 $\begin{array}{cc} \mathsf{S}\mathsf{T}\mathsf{E}\mathsf{P}\mathsf{Q} & \mathsf{B} \end{array} \begin{array}{ll} \mathsf{S}\mathsf{T}\mathsf{Q} & \mathsf{S} \end{array}$  ,  $\mathsf{S}\mathsf{Q}\mathsf{R} \mathsf{Q} \mathsf{Q} \mathsf{Q} \mathsf{Q} \mathsf{Q} \mathsf{Q} \mathsf{Q} \mathsf{Q} \mathsf{Q} \mathsf{Q} \mathsf{Q} \mathsf{Q} \mathsf{Q} \mathsf{Q} \mathsf{Q} \mathsf{Q} \mathsf{Q} \mathsf{Q} \mathsf{Q} \mathsf{Q} \$ 其『框線(B)』標籤,選「格線(D)」、雙線樣式

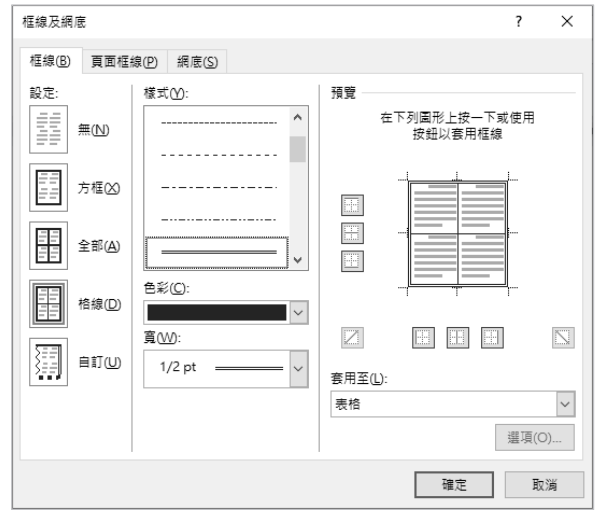

sTEP10 轉入 『網底(S)』 標籤,將 『填 滿』設定為「無色彩」

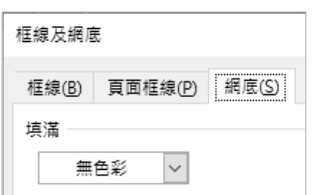

按 鈕,將其外框安排 STEP11 為雙線,內框為單線之表格並 取消其網底色彩

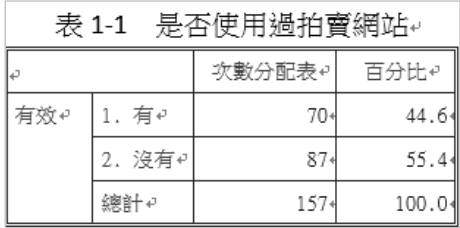

sTEP12 點選含『有效』字串之儲存格

表 1-1 是否使用過拍賣網站↩  $\frac{1}{\sqrt{1+\frac{1}{2}}\sqrt{1+\frac{1}{2}}\sqrt{1+\frac$ 

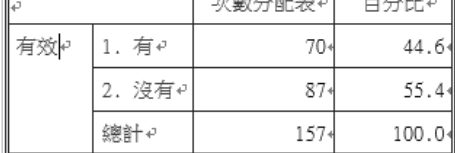

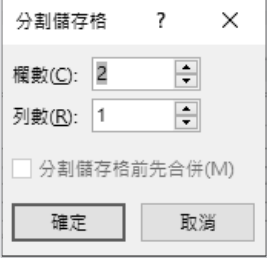

sTEP14 安排成分割為 1 欄 3 列

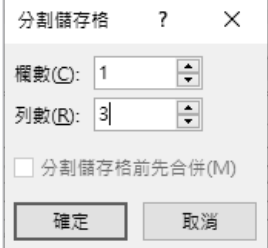

按 鈕,將該儲存格分割 STEP15 為 1 欄 3 列

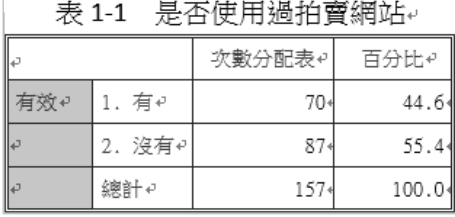

#### sTEP16 删除『有效』字串,選取第二列, 第 1 及 2 欄

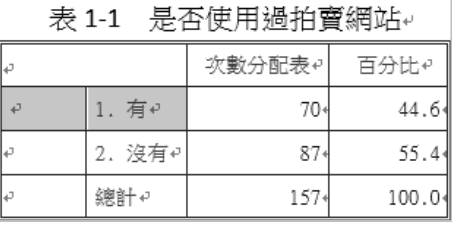

按『版面配置/合併/合併儲存格』 STEP17田合併儲存格 鈕,將所選取之兩儲 存格,合併成單一儲存格

#### 表 1-1 是否使用過拍賣網站↩ 次數分配表↩ 百分比↩ 1. 有+  $70+$  $44.6$ |e 2. 沒有。  $87*$  $55.4$ 總計4  $157*$ 100.0

### $\overline{5}$

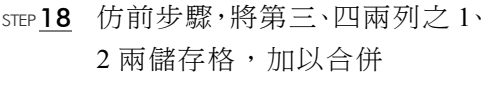

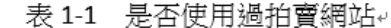

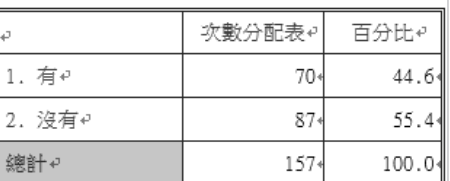

sTEP19 將『次數分配表』欄之標題改為 『次數』,於『百分比』欄,為 各資料加入百分號(%)

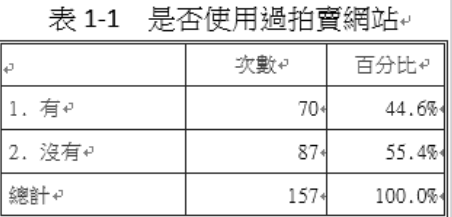

sTEP20 選取整個表格,雙按表格之任 意垂直欄線,將各欄調整為最 適欄寬

表 1-1 是否使用過拍賣網站。

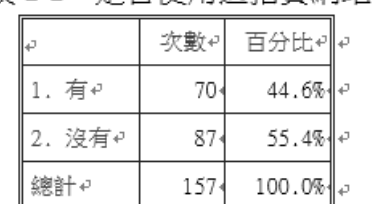

往後,即可於表格下,輸入分析結果的文字內容。如:(詳『範例\Ch05- 執行後\取得 SPSS 之次數分配表.docx』)

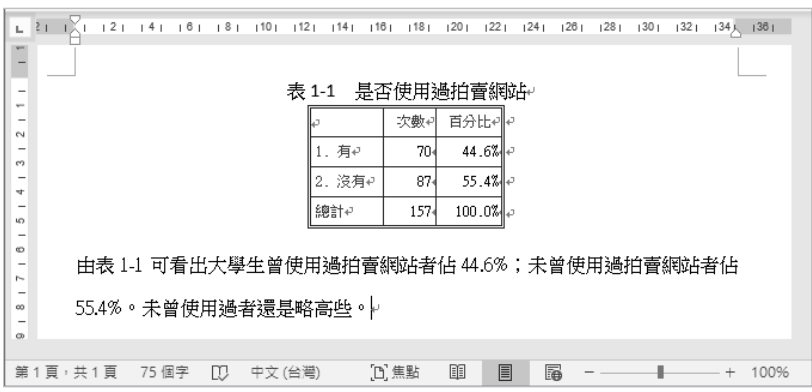

## **5-6 僅取得有效百分比轉到** Word

先前,我們曾介紹過如何將 SPSS 所分析之次數分配表,直接轉入到 Word 文件中。其內之操作技巧,多偏在 Word 之表格部份,且步驟仍嫌太多。底 下,將其轉到 Excel,進行簡單處理後,再轉貼到 Word,應該是較簡單一點。

若要將這個縮減組數後之『廠牌分組』次數分配表,轉到 Word。可以下 示步驟進行:

sTEP1 於其上單按右鍵,選「**複製**」,記下其內容,

轉到 Excel,按『常用/剪貼簿/貼上』 1 之下拉鈕,選按『貼上選項/符 合目的格式設定(M)』 會 鈕,將內容轉為不含任何格式之普通文字,貼 到 Excel STEP 2

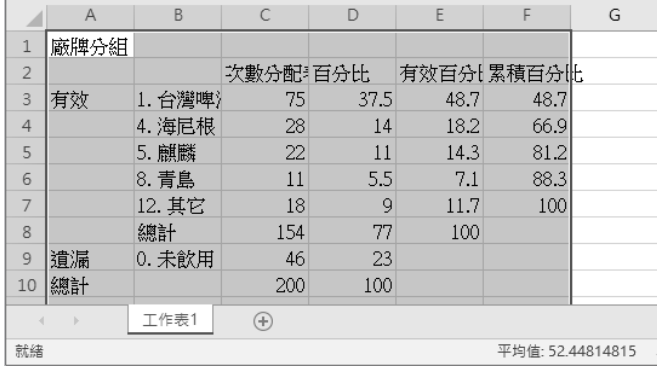

先選取 B2:C8,續按住 | Ctrl 再選 E2:E8,選取不連續之範圍 STEP<sup>3</sup>

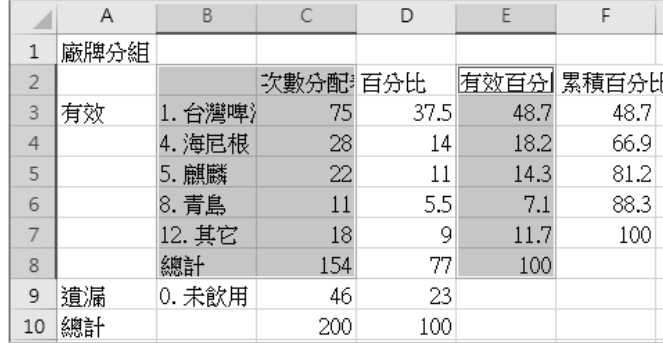

 $\overline{5}$ 

次數分配

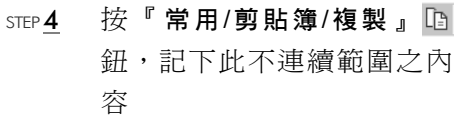

- STEP **5** 找一空白位置,按『**常用/剪** 貼簿/貼上』 的鈕,將不連續 範圍轉為連續
- 逐欄雙按各欄標題之右側 框邊,將各欄調整為最適欄 寬,續選取 H2:J8 STEP 6

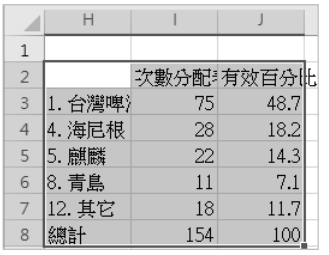

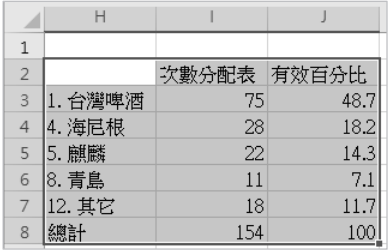

- STEP 7 再次按『複製』 『 鈕, 記下 此連續之範圍。
- 續轉到 Word 文件,停於要 插入次數分配表之位置。按 『常用/剪貼簿/貼上』 鈕, 將選取內容複製過來。即可 取得不含遺漏值之有效百 分比的次數分配表 STEP<sup>8</sup>

往後之操作步驟,同於前文 『將分析結果轉入 Word』, 於此不另贅述。可將其整理 成:

|            | 21 | 121          |   |                 | $ 4 $ $ 6 $ $ 8 $ $ 10 $ $ 12 $ $ 14 $ $ 16 $ | 1181         | 1201                             |
|------------|----|--------------|---|-----------------|-----------------------------------------------|--------------|----------------------------------|
|            |    |              |   |                 |                                               |              |                                  |
|            |    |              |   |                 |                                               |              |                                  |
| -<br>w.    |    |              |   |                 | 次數分配表引有效百分比ele                                |              |                                  |
| e.         |    | 1. 台灣啤酒~     |   | 75.             |                                               | 48.71₽       |                                  |
|            |    | 4. 海尼根。      |   | 28              |                                               | $18.2\omega$ |                                  |
| co<br>-    |    | 5. 麒麟↩       |   | 22              |                                               | $14.3\circ$  |                                  |
| ÷          |    | 8. 青島↩       |   | 11              |                                               | $7.1\sigma$  |                                  |
| <b>LCS</b> |    | 12. 其它e      |   | 18 <sup>2</sup> |                                               | 11.7e        |                                  |
| 6O         |    | 總計↩          |   | 154             |                                               | $100\degree$ |                                  |
| $\sim$     |    |              |   |                 |                                               |              | $\mathbb{R}$ (Ctrl) $\mathbb{R}$ |
| œ          |    |              |   |                 |                                               |              |                                  |
| 4          |    |              |   |                 |                                               |              |                                  |
|            |    | 第1頁,共1頁 42個字 | m | 中文(台灣)          |                                               | [D]焦點        | 丽                                |

 $\sqrt{21}$   $\sqrt{1121}$   $\sqrt{41161}$   $\sqrt{8110}$   $\sqrt{12114}$ Ē 次數 百分比 18171815141312111 75 48.7% |1. 台灣啤酒↩ 4. 海尼根e  $\overline{\mathcal{Z}}$ 18.2% 5. 麒麟。 14.3%  $\mathfrak{D}$  $\overline{11}$ |8. 青島↩ 7.1% ||12. 其它↩  $18<sup>1</sup>$ 11.7% 網計→ 154 100% 후 第1頁, 共1頁 37個字 [D] 中文(台灣)

馬上線習

『範例\Ch05\Facebook.sav』資料檔:

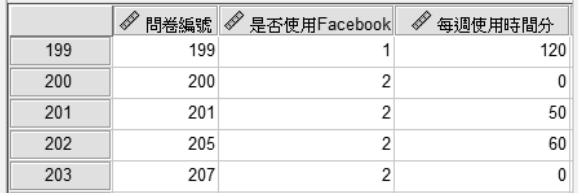

當『是否使用 Facebook』欄為 2 時,表該受訪者並未使用 Facebook, 其『每次使用時間分』欄內之答案就應該為 0,但目前該欄內存有部份 資料是錯誤的。如,第 201, 202 列,其『每次使用時間分』欄就有非 0 之資料。請將類似之錯誤改為 0。

續將『每次使用時間分』分為『~30』、『31~60』與『61~』等三組, 存入『時間分組』之新欄位

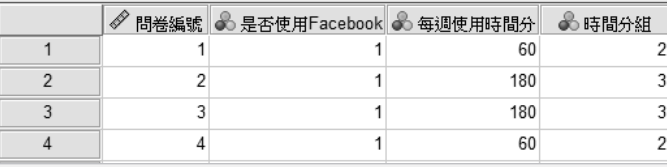

加上適當之數值標籤。並將 0 排除於其『次數分配』分析之外:

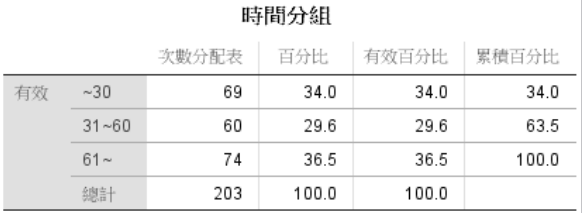

並將其有效百分比轉到 Word 文件:

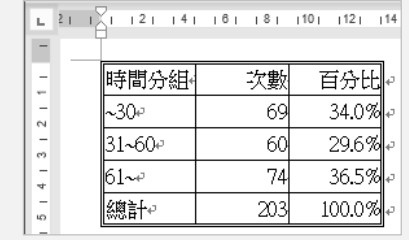

5

# **5-7 統計資料**

對於原為連續性之數值,如:成績、月費、所得、時間、……等。可於執 行『次數分配』分析之中,一併要求計算出相關之統計資料。不過,此時之次 數分配,將因組數過於分散,就顯得不具意義了!

假定,欲求前節『馬上練習』之『Facebook.sav』的『每週使用時間分』 的均數、標準差、極大與極小,可以下示步驟進行:

sTEP1 續使用前節『馬上練習』之『Facebook.sav』

| 4 | 問卷編號 6 是否使用Facebook 6 每週使用時間分 |     | 6 時間分組 |
|---|-------------------------------|-----|--------|
|   |                               | 60  |        |
|   |                               | 180 |        |
|   |                               | 180 |        |
|   |                               |     |        |

sTEP2 轉入『變數視圖』,將『每週使用時間分』為0者,設定為遺漏值(因 這些人並未使用 Facebook)

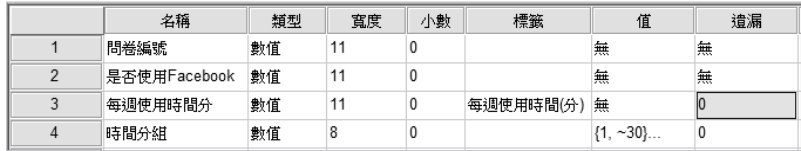

 $\begin{array}{ll} \text{\tiny{STEP}}{\bf 3} & \Rightarrow \ \text{\rm s}}{\widehat{\mathcal{H}}}\{\text{\rm f}}\cdot{\bf \widehat{\mathcal{H}}} \text{\rm f}({\bf A})/{\bf \widehat{\mathcal{H}}}\{ \text{\rm s}}{\bf \widehat{\mathcal{H}}}\{ \text{\rm f}}({\bf B}){\bf \widehat{\mathcal{H}}}\{ \text{\rm f}}\{ {\bf \widehat{\mathcal{H}}}({\bf A})\} \end{array}$ 來求算其『次數分配』

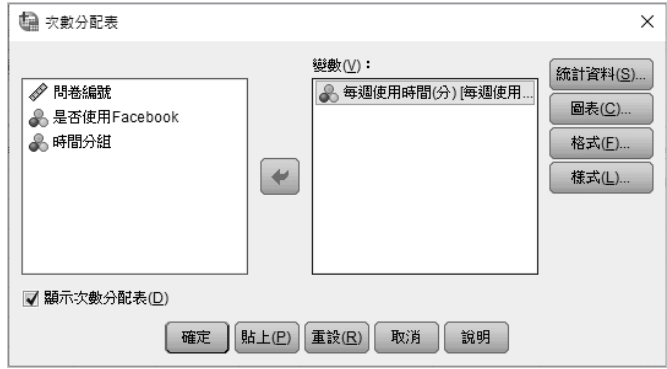

sTEP4 按 道 我,選擇要取得哪些統計資料(本例選擇要求得:平均值、 標準差、最小值與最大值)

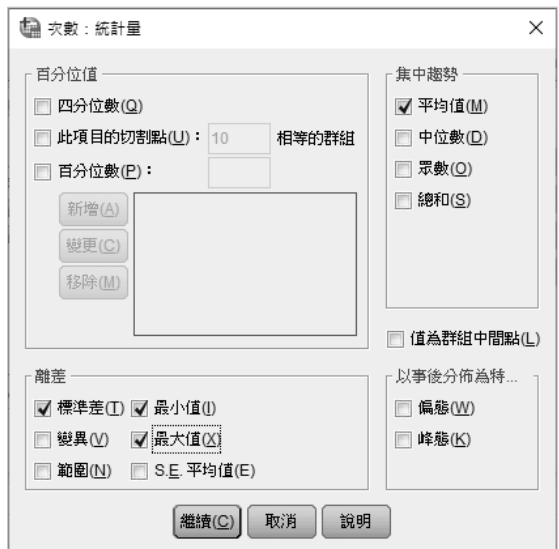

sTEP **5** 按 @my 鈕,結束選擇,回上一層對話方塊 按 鈕,即可進行『次數分配表』統計分析, STEP6獲致

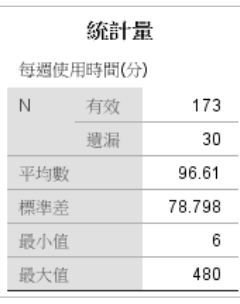

可看出受訪者每週平均使用 Facebook 的時間為 96.61 分、標準差 78.798、最小值 6、最大值 480。至於,其次數分配 表,因組數過於分散,所以不具多大意義:

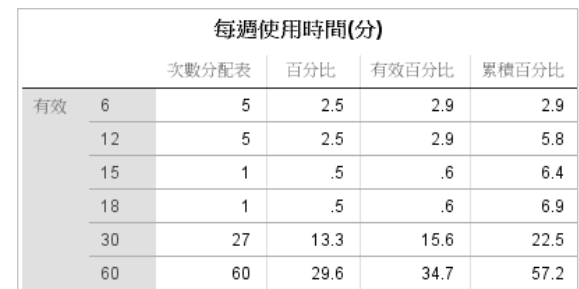

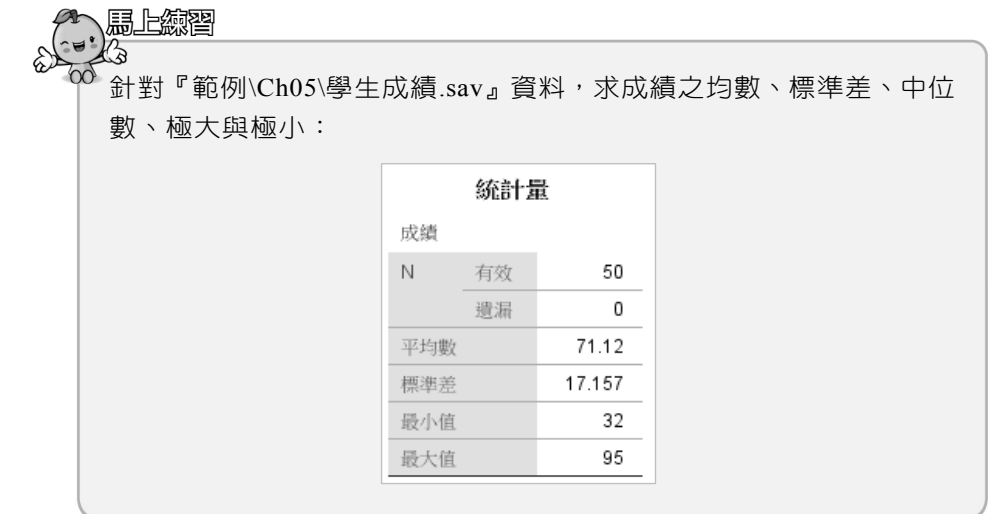

# 5-8 **統計圖表**

於執行『次數分配表』畫面:(以『範例\Ch05\啤酒廠牌.sav』重新編碼 後之『廠牌分組』為例)

п

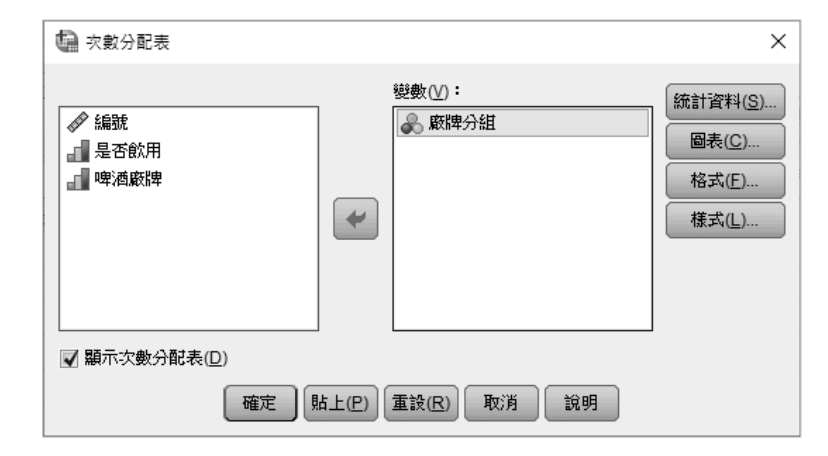

5-36

SPSS 統計分析嚴選教材

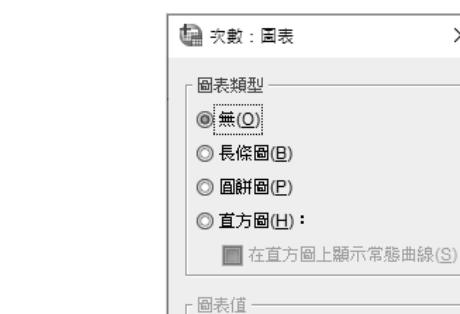

**◎ 次數分配表(E) ◎ 百分比(C)** 

取消

說明

| 繼續(C)

選擇要將『次數分配表』或其百分比之結果,繪製 成何種類型之統計圖表。以本例言,各圖表外觀分 別為:

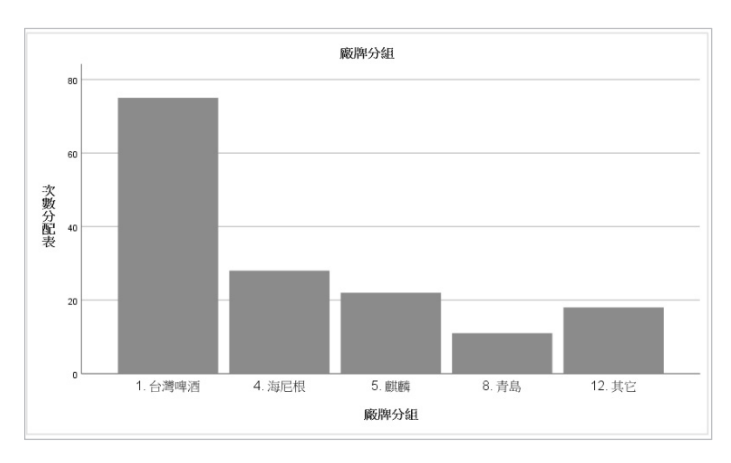

**1.** 「長條圖(B)」(次數分配表)

若選按 **B表©** 和,可轉入

**2.** 「圓餅圖(P)」(百分比)

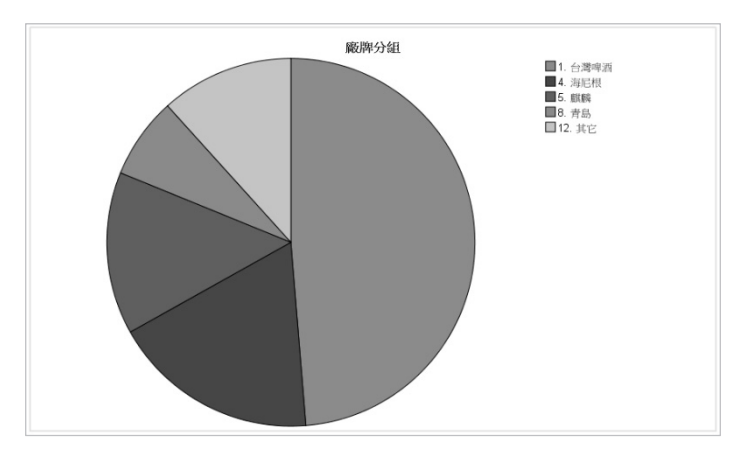

#### $\overline{5}$

 $\times$ 

# 次數分配

**3.** 「直方圖(H)」

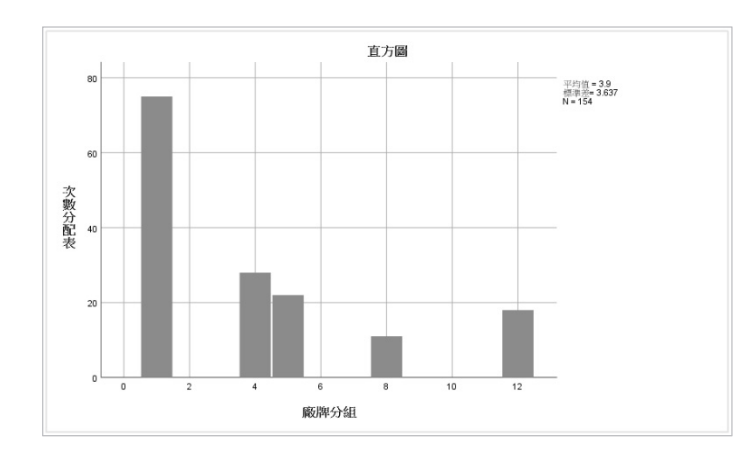

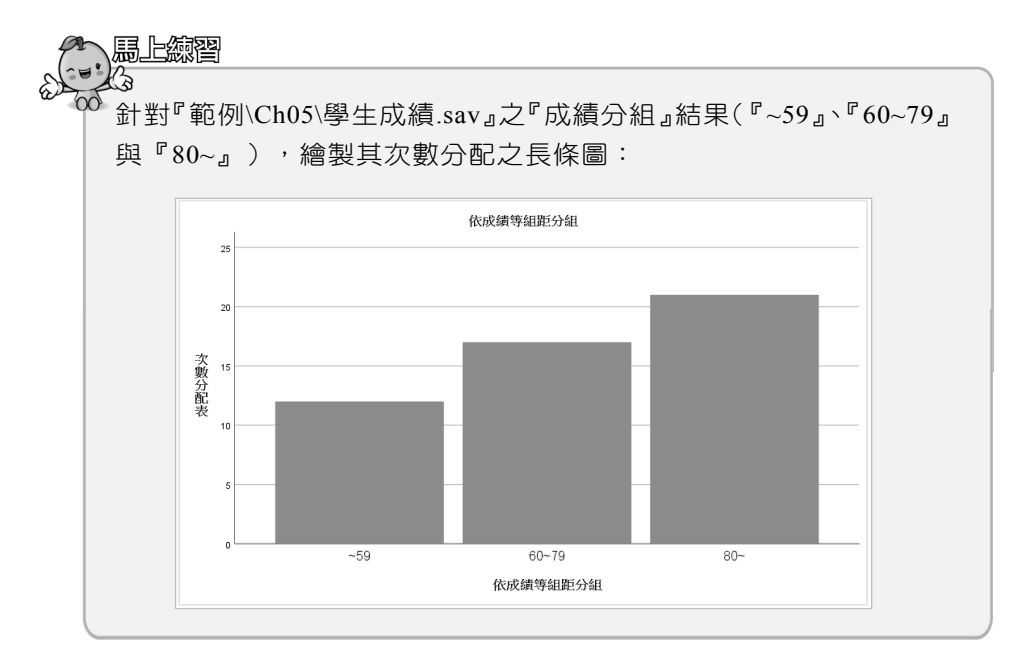